## **Об'єднання пацієнтів**

*Якщо при пошуку пацієнта вам видає дві картки, їх можна об'єднати.* 

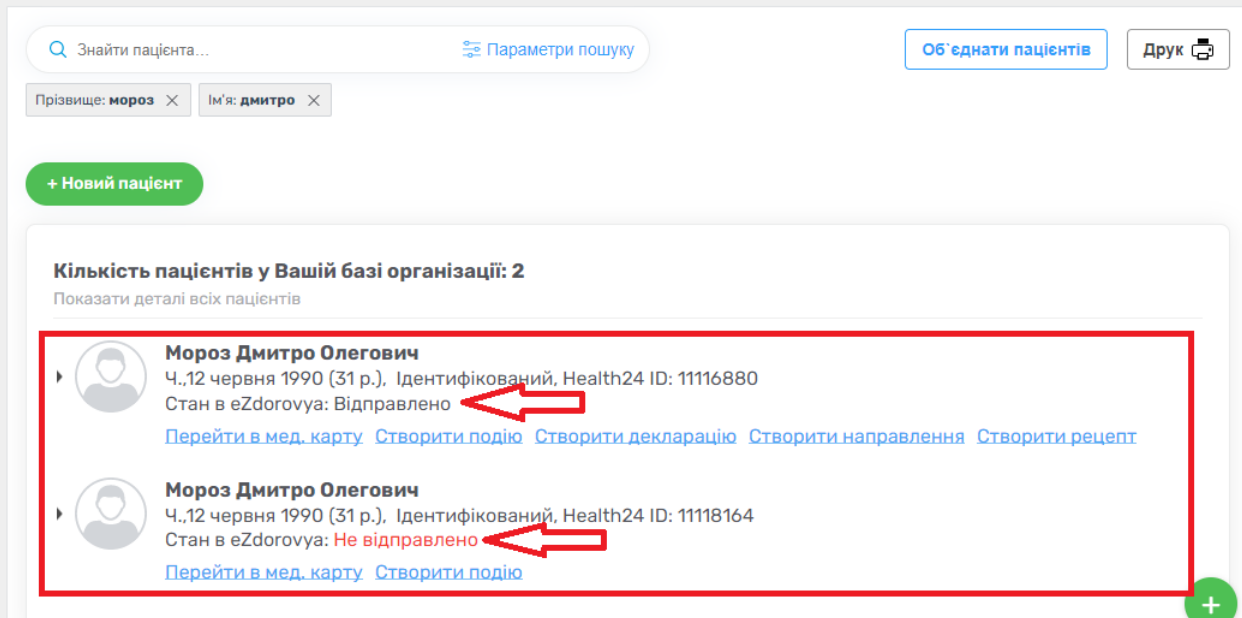

*Натискаєте на кнопку «Об'єднати пацієнтів»* 

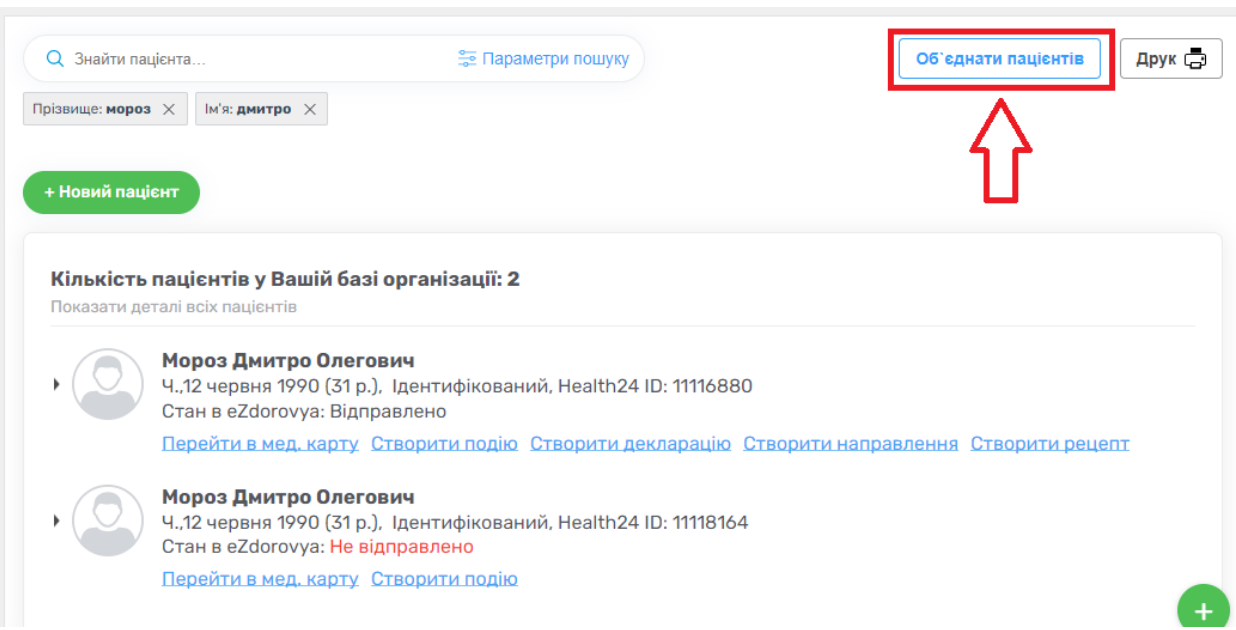

*Обираєте потрібний спосіб. У нашому випадку це об'єднання ідентифікованого пацієнта з ідентифікованим.*

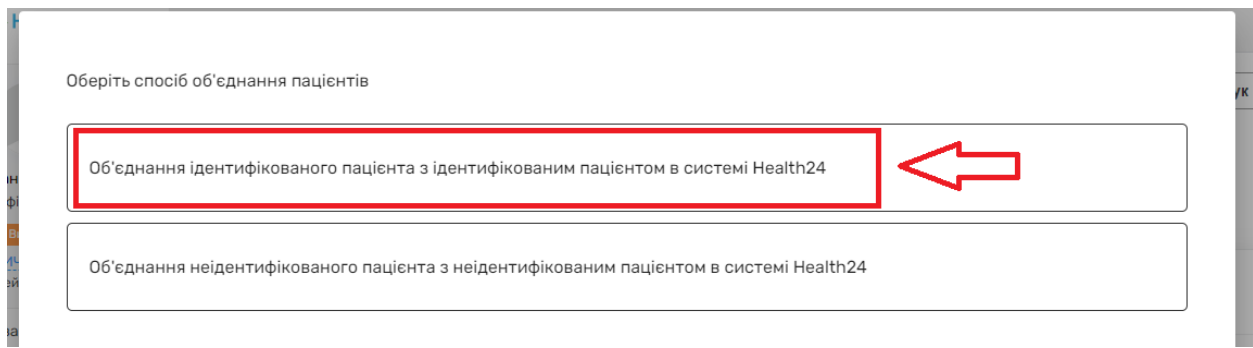

*Обираєте основного пацієнта – ця картка буде залишена в системі.*

Оберіть ідентифікованих пацієнтів для об'єднання

Основний пацієнт\*

Дубльований пацієнт\*

Знайти або додати пацієнта  $\vee$  $\bullet$ Стать Оберіть Прізвище мороз  $+xx(xxx)xxx$  xx xx Телефон  $\mathbb{R}^! \mathbb{M}$ дмитро Email name@company.com Дата<br>народження ДД.ММ.рррр Health24 ID 999999999 Стать, Дата  $\overline{\text{m}}$ Health ID Тел, e-mail народження Мороз Дмитро 31 p. +380501654184 этр.<br>12 червня<br>1990 Олегович 11116880 email відсутній **Ідентифікований** Мороз Дмитро 31 p. +380501654184 12 червня<br>1990 11118164 Олегович email відсутній Ідентифікований

# *Після чого обираєте дубльованого пацієнта*

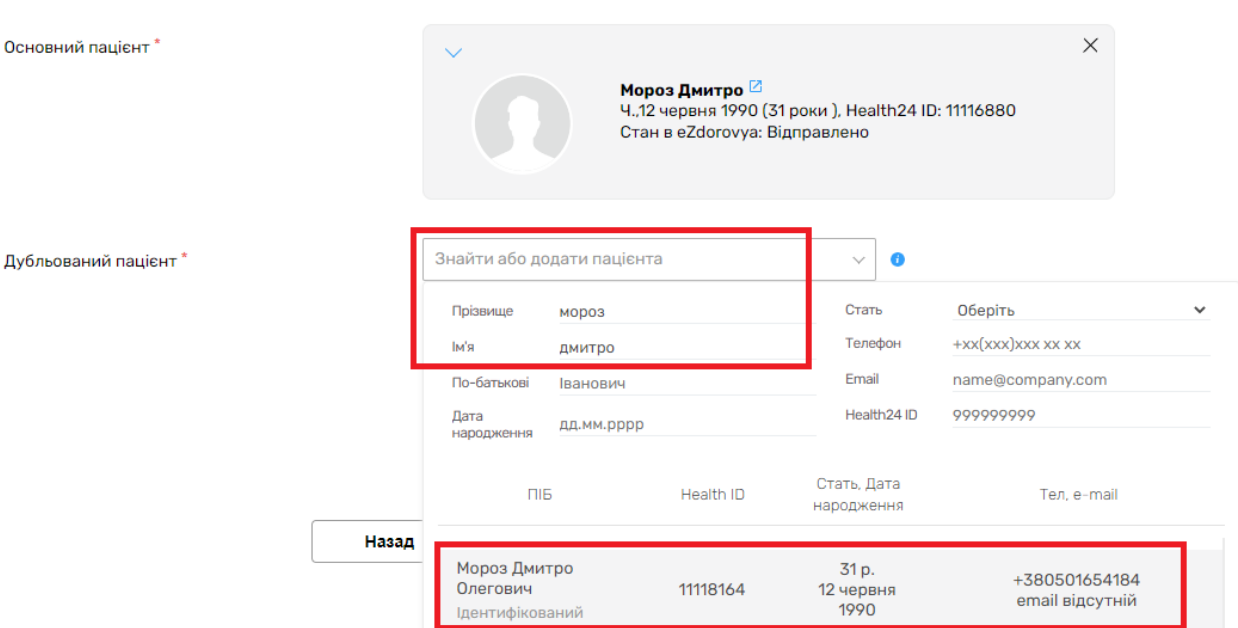

*Далі перевіряєте чи вірно все внесли та натискаєте на кнопку «Об'єднати пацієнтів»* 

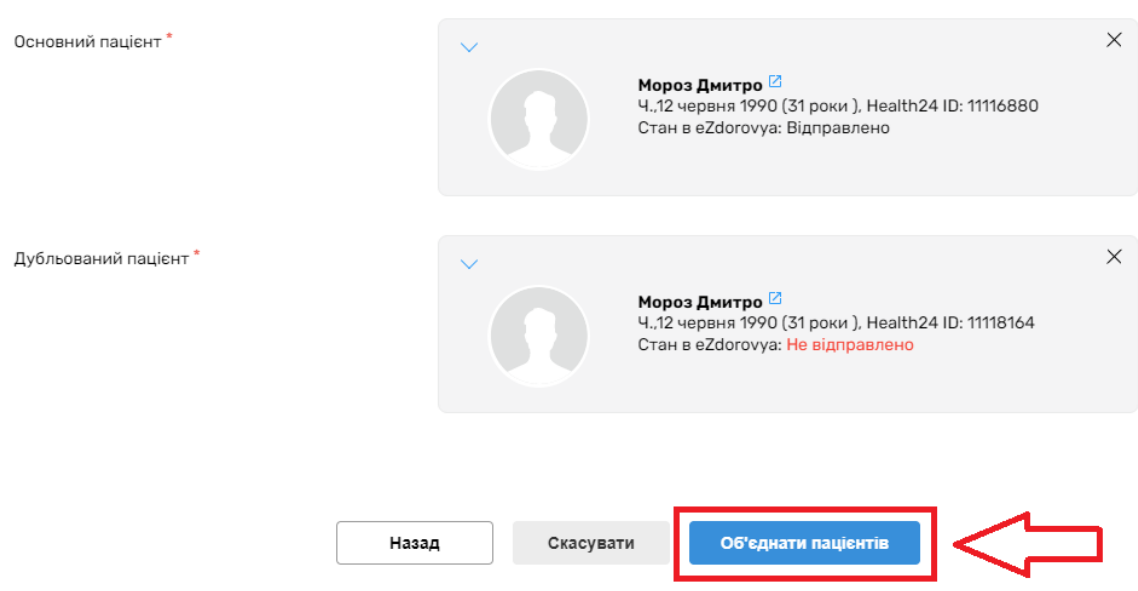

#### *Підтверджуєте свої дії*

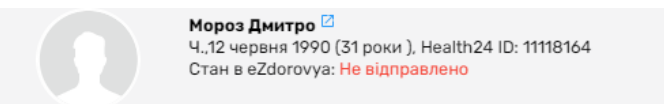

Дія є незворотною. Після підтвердження медичні дані дубльованого пацієнта будуть перенесені до даних основного пацієнта. Дубльованого пацієнта буде видалено без можливості відновлення!

Ви впевнені, що бажаєте об'єднати обраних пацієнтів?

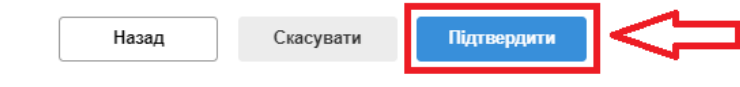

### *Пацієнтів успіщно об'єднано*

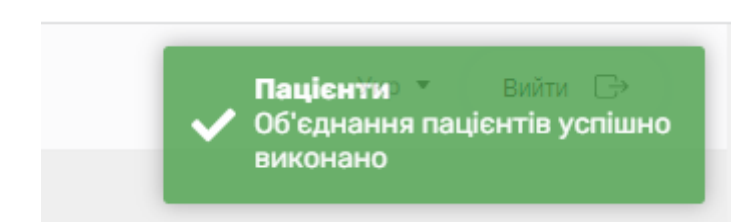

#### *Тепер при пошуку у вас буде лише одна картка пацієнта*

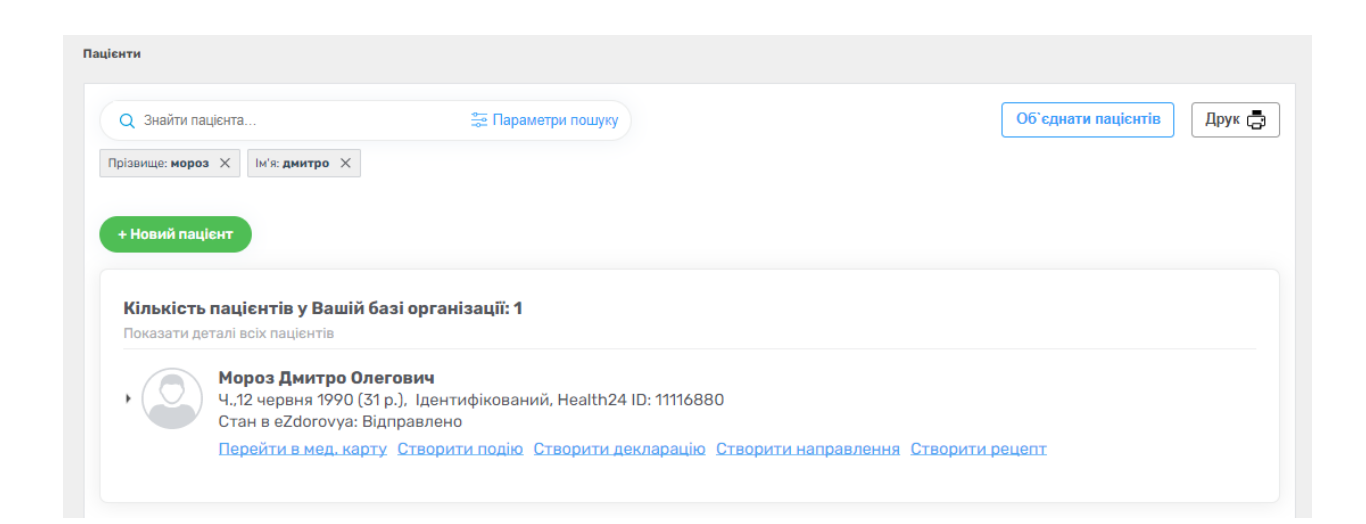